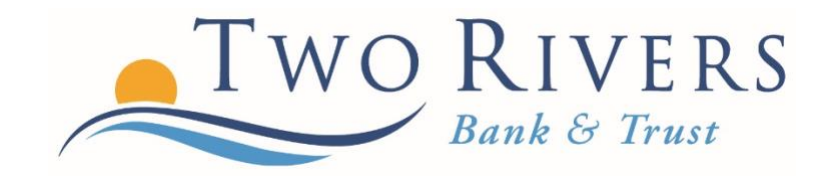

## ESTATEMENT ENROLLMENT

A Step-By-Step Guide

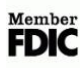

**Step 1: Click on Electronic Statements.**

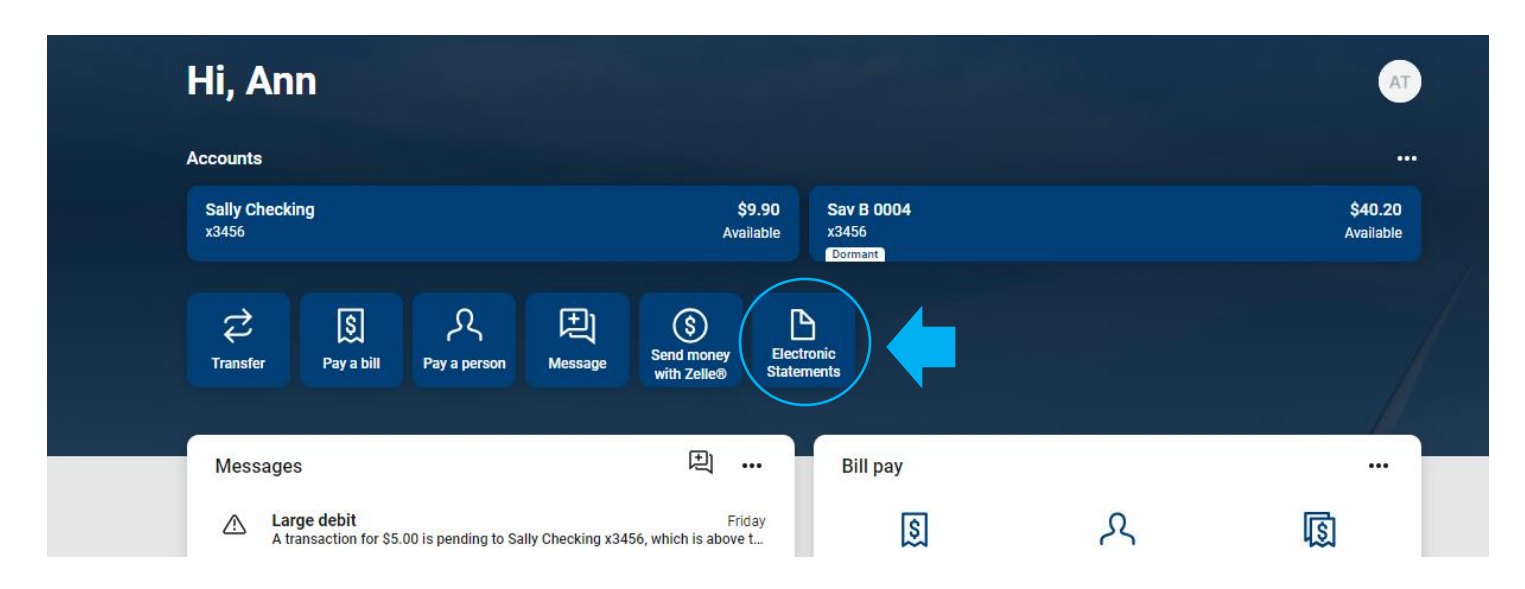

**Step 2: Review and click "I agree to the access agreement and disclosure." Next, click "here" in the bottom right-hand corner to ensure you can properly view an estatement document.** 

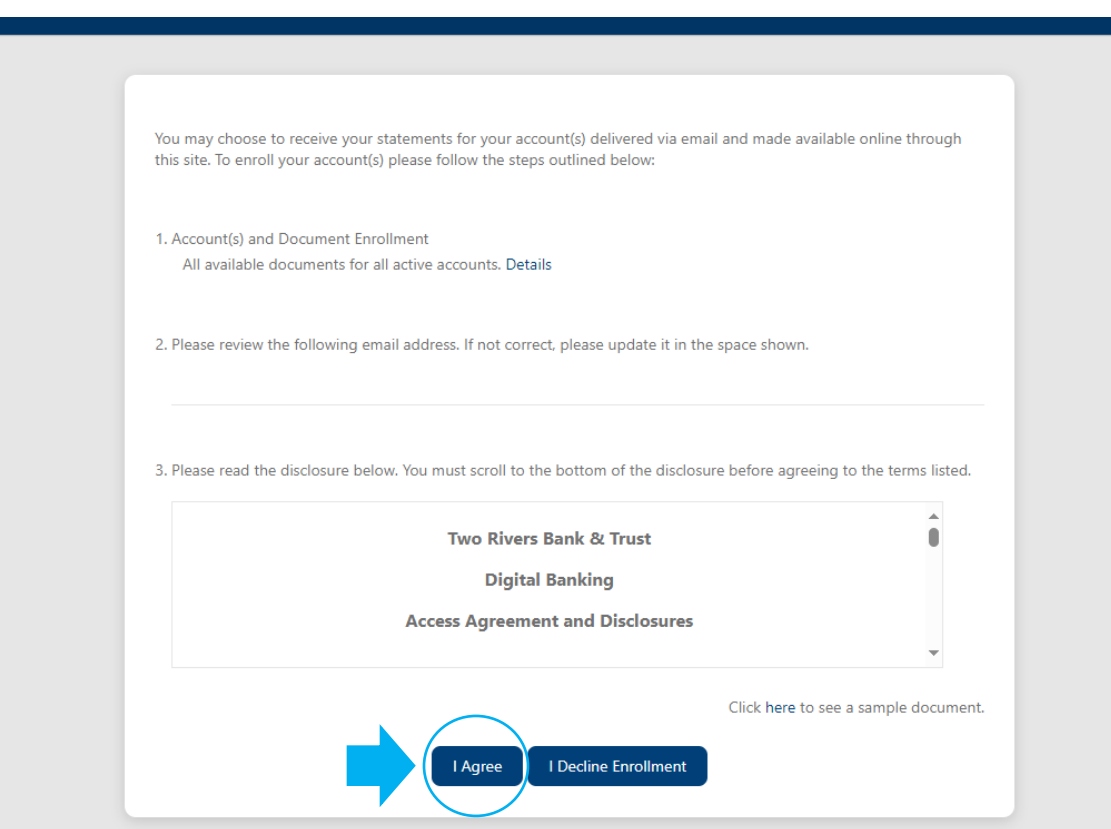

## this site. To enroll your account(s) please follow the steps outlined below: Your information has been updated. 1. Account(s) and Document Enrollment All available docume  $\mathbf{x}$ **Enrollment Confirmation** Your information has been updated. ſ 2. Please review the folk An enrollment confirmation email will be sent to the e-mail address entered during enrollment. If you do NOT receive this l test@yahoo.com enrollment confirmation email within 1 hour, please contact us IMMEDIATELY, to confirm your email address for electronic document deliverv. 3. Please read the disclo ms listed.  $OK$  $\bullet$ **Two Rivers Bank & Trust Digital Banking Access Agreement and Disclosures**

**Step 4: Finally, you will be brought to the screen where you will access your statements in the future. Utilize the drop downs under Account(s) and Date Range and then click "Filter" to view your statements. Once you enroll, you will not be able to view previous statements, but you will have the ability to view statements moving forward on the statement cut date.** 

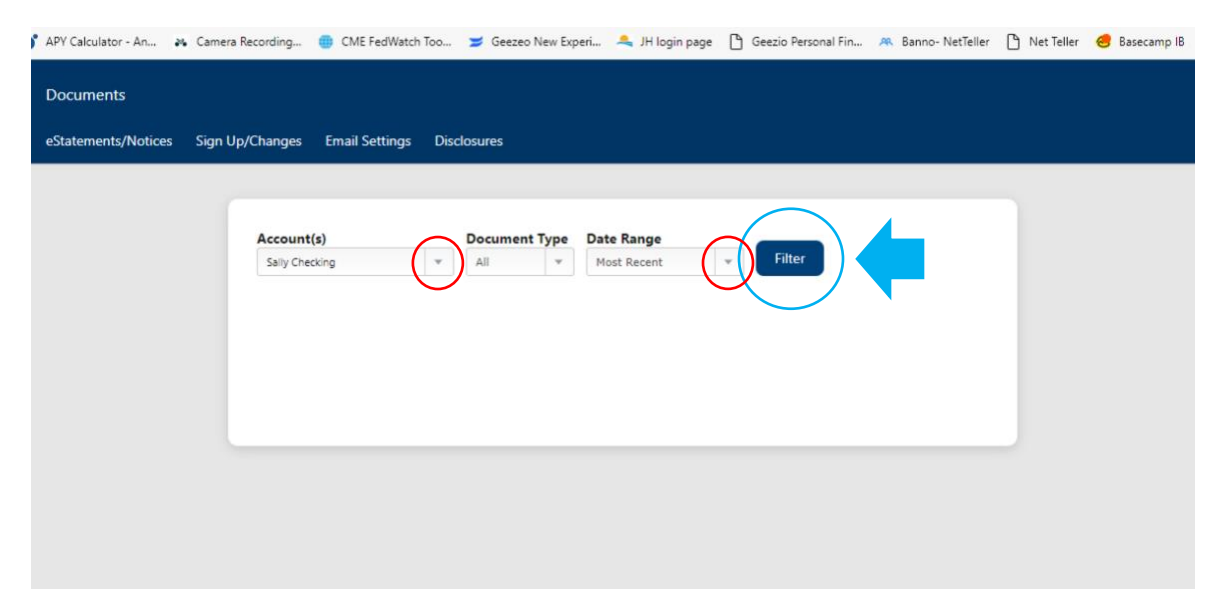

## **Step 3: Review the statement and click "ok."**